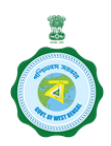

## **GOVERNMENT OF WEST BENGAL** GOVERNMENT GENERAL DEGREE COLLEGE AT SALBONI

KOYMA, BHIMPUR, PASCHIM MEDINIPUR, 721516

#### **Admission Notice No.: 09/2023-2024 Date: 27.07.2023**

This is to inform all concerned that the list of students selected for the **fifth phase** of online admission has been published. Candidates can check their names in the **Selected Students**' Listtab andfollow Admission Notifications section in our admission portal. Candidates in this list should get admitted from**27/07/2023 (after 3:00 pm) to 28/07/2023 (till 11:59a.m.).**Candidates whose names are in this list will be deemed ineligible for admission to the respective subject/course if they are not admitted within the stipulatedperiod.

Candidates are strictly instructed to print the payment acknowledgement slip or payment receipt after successful payment for admission and keep it until verification of documents (after the commencement of classes).

#### **Process to take online admission:**

- 1. Go to the Admission portal [http://admission.salbonigovtcollege.org.](http://admission.salbonigovtcollege.org/)
- 2. Click on Selected Students' List tabon the home page.
- 3. Check their name in the Selected Students' List in their chosen course and opted category.
- 4. Log in using User ID and password
- 5. Click on "Enter in your Account"
- 6. Click on "Online Counselling / Admission"
- 7. Click on "APPLY NOW"
- 8. In this section "You are selected for the courses (Given Below)", you will see the name of the course/s for which you have been selected (Subject/Course and Category wise)
- 9. The Subject/Course and Category for whichyou wish to be admitted, click on the "Click here to Pay Online" tab next to it.
- 10. Make online payment.
- 11. Print the payment acknowledgement slip or the payment receipt and keep it until verification (after the commencement of classes).
- 12. Check your name in the Admitted Students List tab (just below the Selected Students' List tab) on home page.

### **Candidates are strictly instructed NOT to report physically to the college for admissionunder any circumstances.**

# অনলাইন ভর্তি গ্রহণের প্রক্রিযা:

- 1. ভর্তি পোর্টাল http://admission.salbonigovtcolleg.org এ যান।
- 2. হোম পেজে "Selected Students' List"ট্যানে ক্লিক করুন।
- 3. "Selected Students' List"-এ বিষয়/কোর্স এবং বিভাগ অনুসারে আপনার নাম আণে র্কনা পেখুন।
- 4. User Id এবং Password ব্যবহার করে Login করুন।
- 5. "Enter in your Account" –এর্িক করুন।
- 6. "Online Counselling / Admission" –এর্িক করুন।
- 7. "APPLY NOW" –এর্িক করুন।
- 8. এই রিভাগে "You are selected for the courses (Given Below)"আপনি যে কোর্সের জেন্য নির্বাচিত হয়েছেন তার নাম দেখতে পাবেন (বিষয়/কোর্স এবং বিভাগ অনুযায়ী)।
- 9. যে বিষয়/কোর্স এবং বিভাগের জন্য আপনি ভর্তি হতে চান, তার পাশের "Click here to Pay Online" ট্যাবে ক্লিক করুন।
- 10. Online Payment করুন।
- 11. পেমেন্ট স্বীকৃতি স্লিপ(payment acknowledgement slip)বা অর্থ প্রদানের রশিদ (payment receipt)Print করুন এবং যাচাইকরণপর্যন্ত (ক্লাস শুরু হওয়ার পরে) রাখুন।
- 12. হোম পেজে "Admitted Students' List" -এ আপনার নাম পরীক্ষা করুন (Selected Students' List -এর নীচে)।

Sd/- Convenor Admission Sub-Committee Government General Degree College at Salboni

Sd/- Officer-in-Charge Government General Degree College at Salboni